## CONSULT-III plus Installation Interrupted Message Version 201.2 or higher

- 1. Click "Restart" from the power options menu and hold down the "Shift" key at the sametime.
- 2. Once the computer has rebooted, you will be able to choose the "Troubleshoot" option.

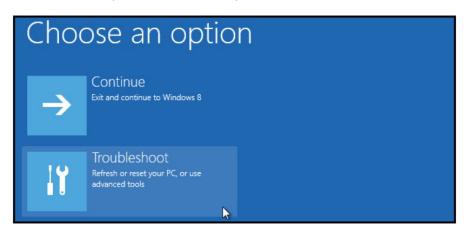

3. Select "Advanced options" and then "Startup Settings".

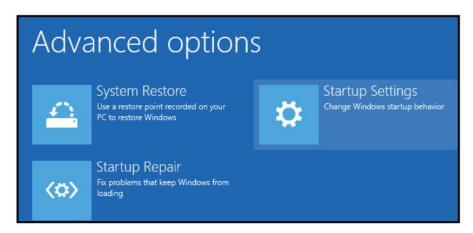

4. Click "Restart" to modify configuration settings.

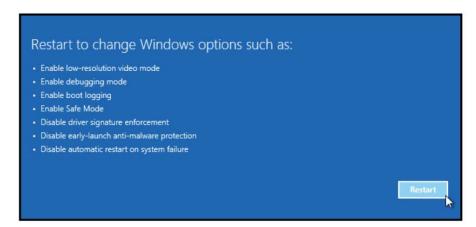

5. Once the computer has rebooted, Press F7 on your keyboard to select "Disable driver signature enforcement".

## Startup Settings

Press a number to choose from the options below:

Use number keys or functions keys F1-F9

- 1) Enable debugging
- 2) Enable boot logging
- 3) Enable low-resolution video
- 4) Enable Safe Mode
- 5) Enable Safe Mode with Networking
- 6) Enable Safe Mode with Command Prompt
- 7) Disable driver signature enforcement
- 8) Disable early launch anti-malware protection
- 9) Disable automatic restart after failure
- 6. Your computer will reboot and install any drivers including the unsigned drivers.
- 7. Open CONSULT-III plus and retry the VI connection with the USB cable.